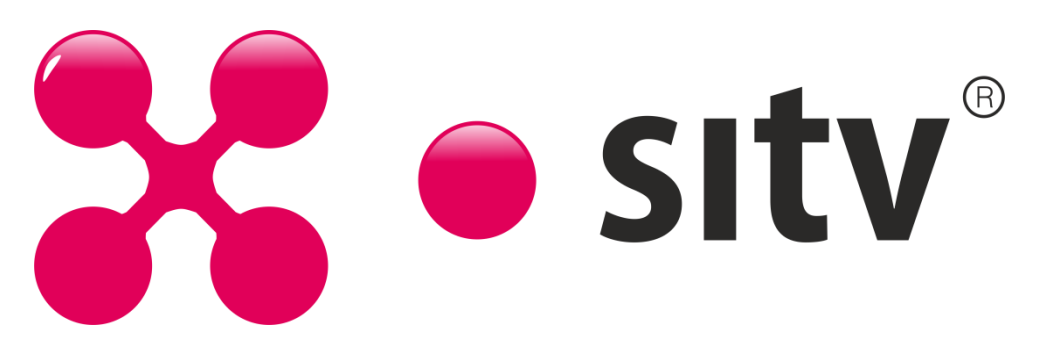

Для того чтобы войти в настройки роутера нам нужно будет [подключить его](http://tvoirouter.ru/nastrojjka-routera/podklyuchenie-routera-d-link-dir-300.html)  к [компьютеру.](http://tvoirouter.ru/nastrojjka-routera/podklyuchenie-routera-d-link-dir-300.html) После этого нужно открыть любой браузер (Opera, Chrome, и т.п.), и в адресной строке нам нужно ввести [адрес роутера,](http://tvoirouter.ru/nastrojjka-routera/adres-routera.html) в роутерах D-Link по умолчание адрес 192.168.0.1, вводим его и жмем Enter. После этого перед вами появится окно авторизации, с просьбой ввести пароль и логин, по умолчанию это Имя пользователя – admin, пароль – admin.

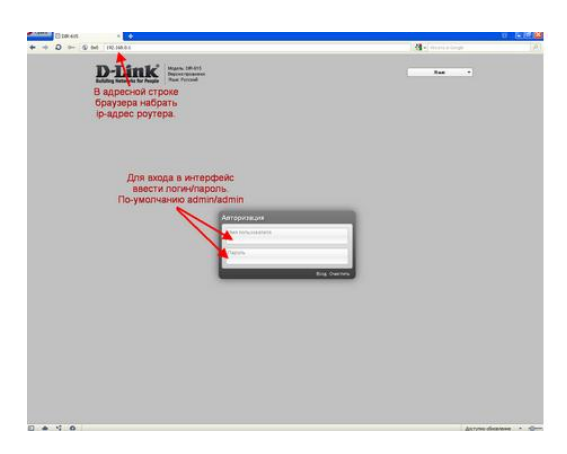

После этого нам нужно перейти в «Расширенные настройки» ссылка находится внизу.

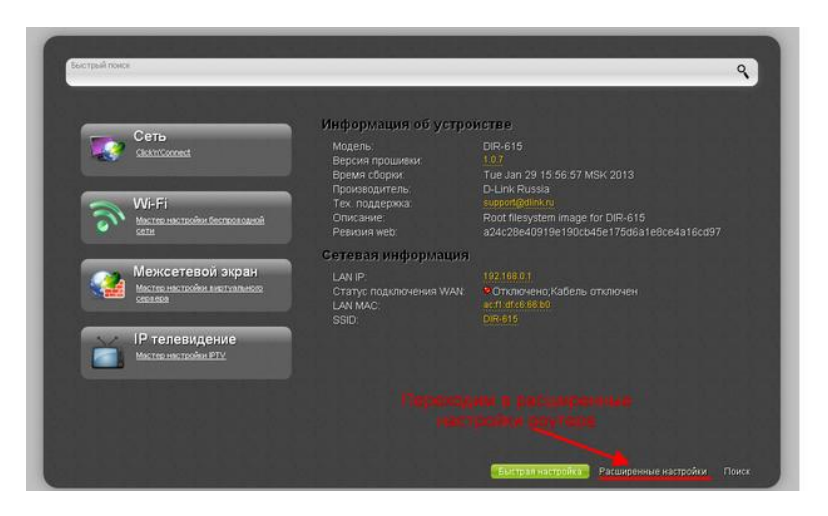

Теперь на появившейся странице перейдем по ссылке «WAN», в разделе «Сеть».

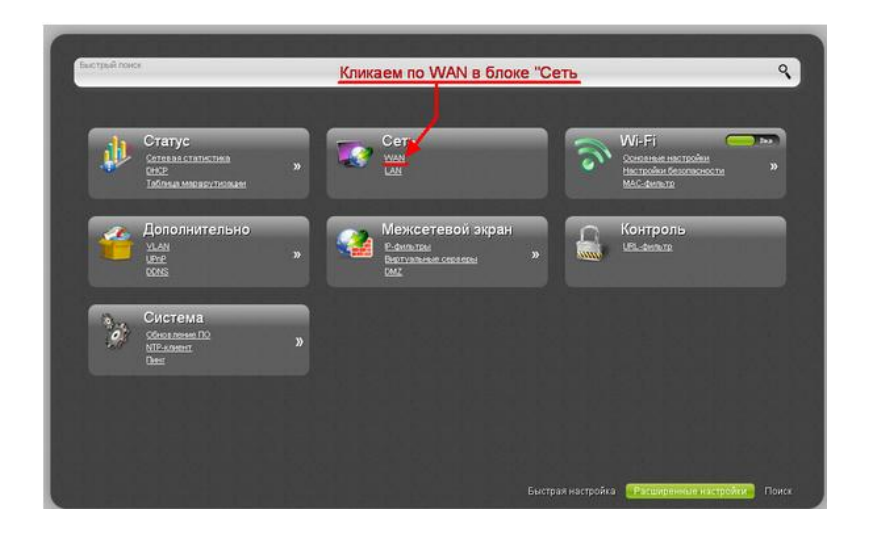

Перед нами откроется страница со списком подключения, здесь мы и будем создавать наше подключение к интернету. Для этого вам нужно нажать кнопку «Добавить», которая находится внизу справа.

Настройка Динамического IP, самый простой тип подключения к интернету, и если вы настраиваете новый роутер, то данный тип подключения выставлен по умолчанию и роутер уже подключился к интернету, так как работа динамического типа подключения заключается в автоматическом получение настроек.

Если ваш роутер уже настраивали и сменили тип подключения, выберете его в поле «Тип подключения» и нажмите кнопку «Сохранить».

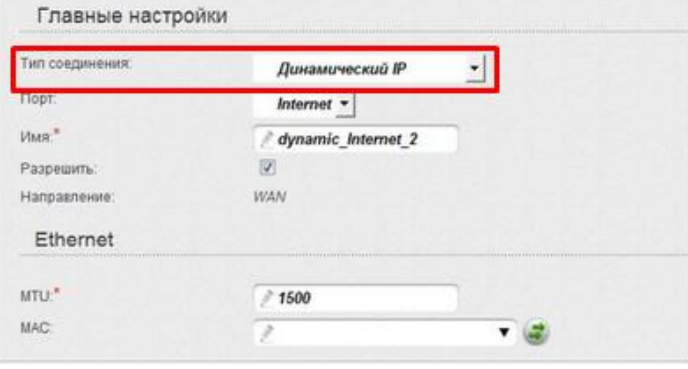